# **Como descarregar o Questionário RAF a partir do site do INA**

## **Office 2007 (Excel 2007)**:

1º Passo **-** Comece por abrir um ficheiro na folha de cálculo Excel e proceda à ativação das macros.

**Para bom funcionamento do Questionário é necessário permitir a execução de Macros** (documento como Ativar Macros 2007/2010).

2º Passo **–** Aceder ao "site" do INA [www.ina.pt](http://www.ina.pt/) e na **Coordenação da Formação na AP** no **RAF 2016** – **Questionário RAF** -Mais informações **aqui**:

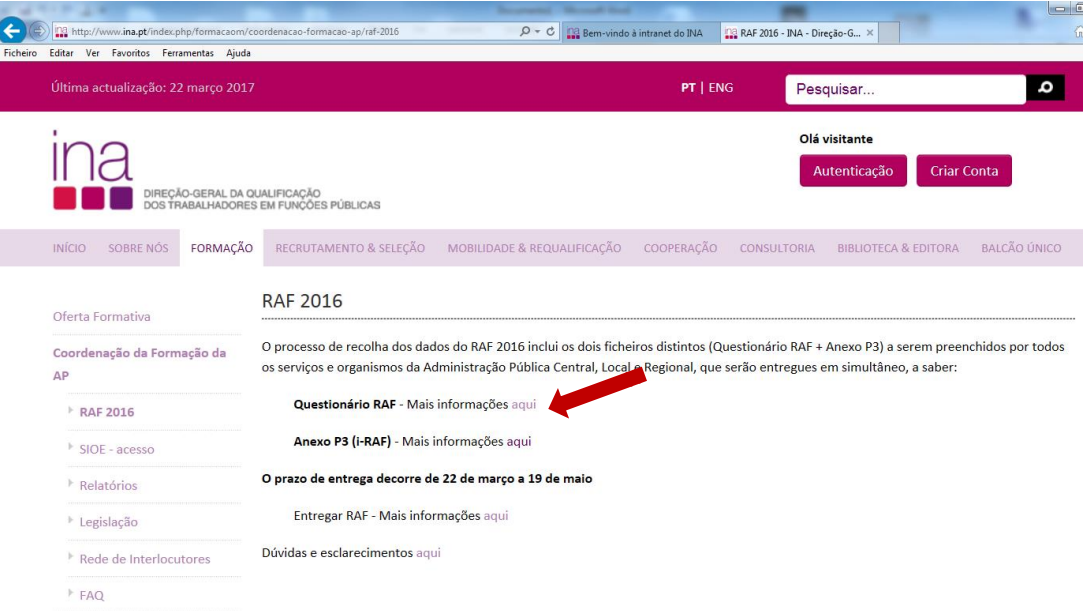

#### **Questionário RAF** escolha a opção **Descarregar Questionário-RAF 2016:**

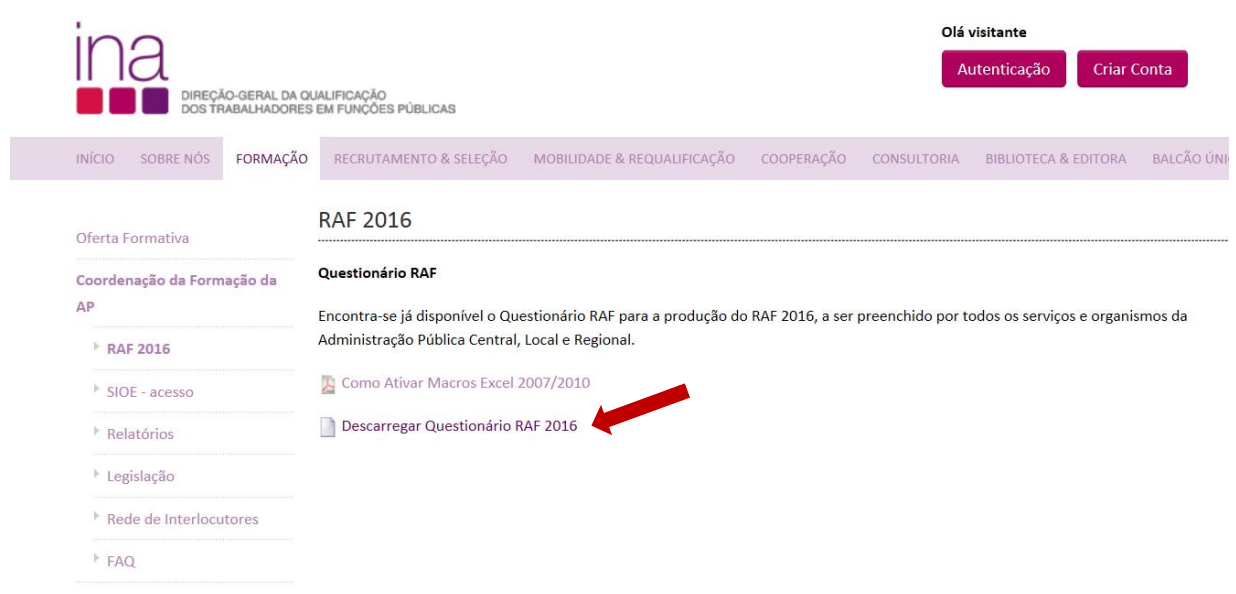

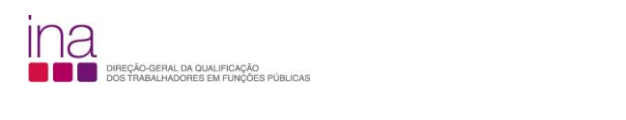

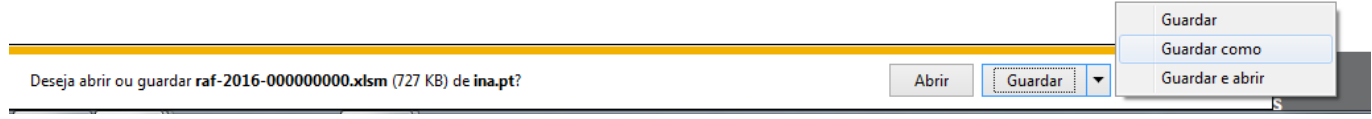

### Escolha «**Guardar como**»

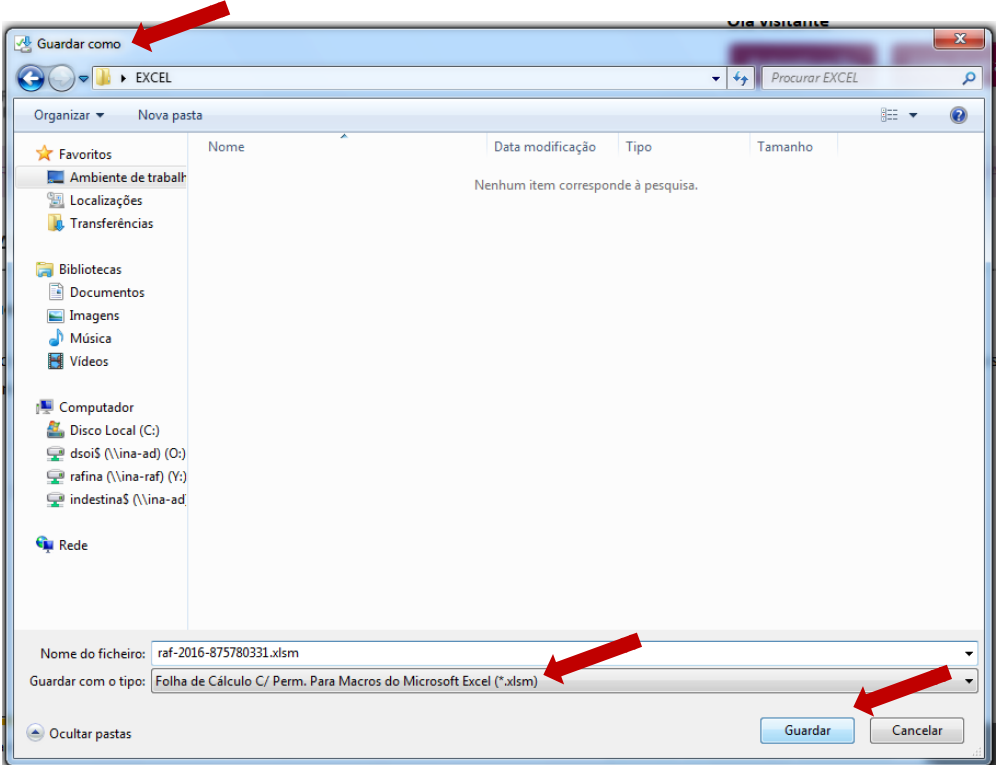

e grave-o obrigatoriamente no formato.*xlsm* (versão Excel - livro com permissão para Macros de Excel) e atribua o seguinte nome ao Questionário:

# **RAF-AAAA-CCCCCCCCC.xlsm** em que:

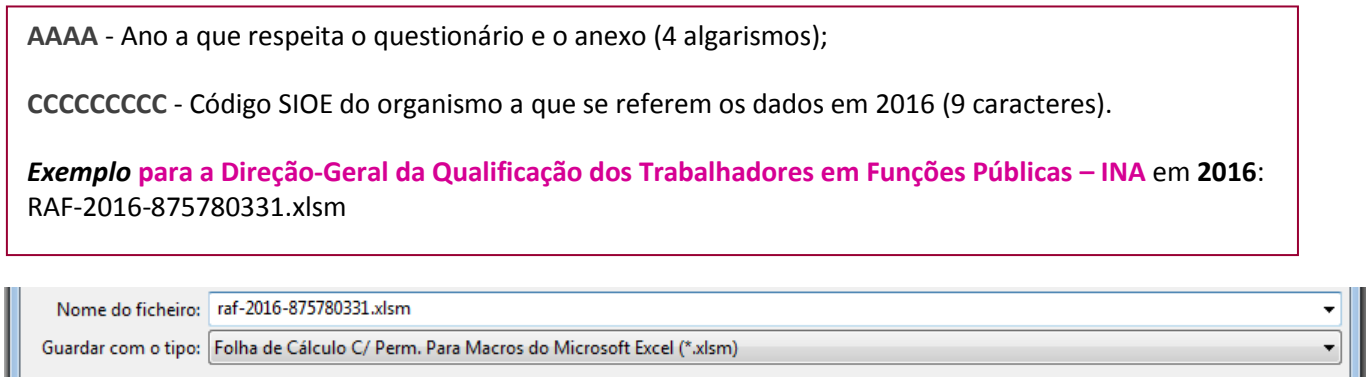

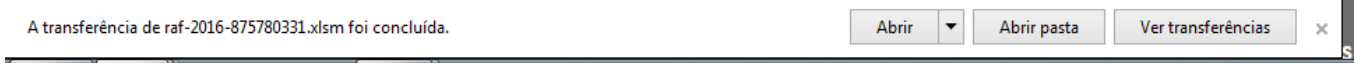

# **Como descarregar o Questionário RAF a partir do site do INA**

# **Office 2010 (Excel 2010) ou superior:**

Por uma questão de segurança o Microsoft office 2010 ou superior, avisa e bloqueia a edição de documentos descarregados da internet (Vista Protegida).

É seguro descarregar o Questionário e para ultrapassar esta questão percorra o seguinte procedimento:

1º Passo **-** Comece por abrir um ficheiro na folha de cálculo Excel e proceda à ativação das macros.

**Para bom funcionamento do Questionário é necessário permitir a execução de Macros** (documento como Ativar Macros 2007/2010).

2º Passo **–** Aceder ao "site" do INA [www.ina.pt](http://www.ina.pt/) e na **Coordenação da Formação na AP** no **RAF 2016** – **Questionário RAF** -Mais informações **aqui**:

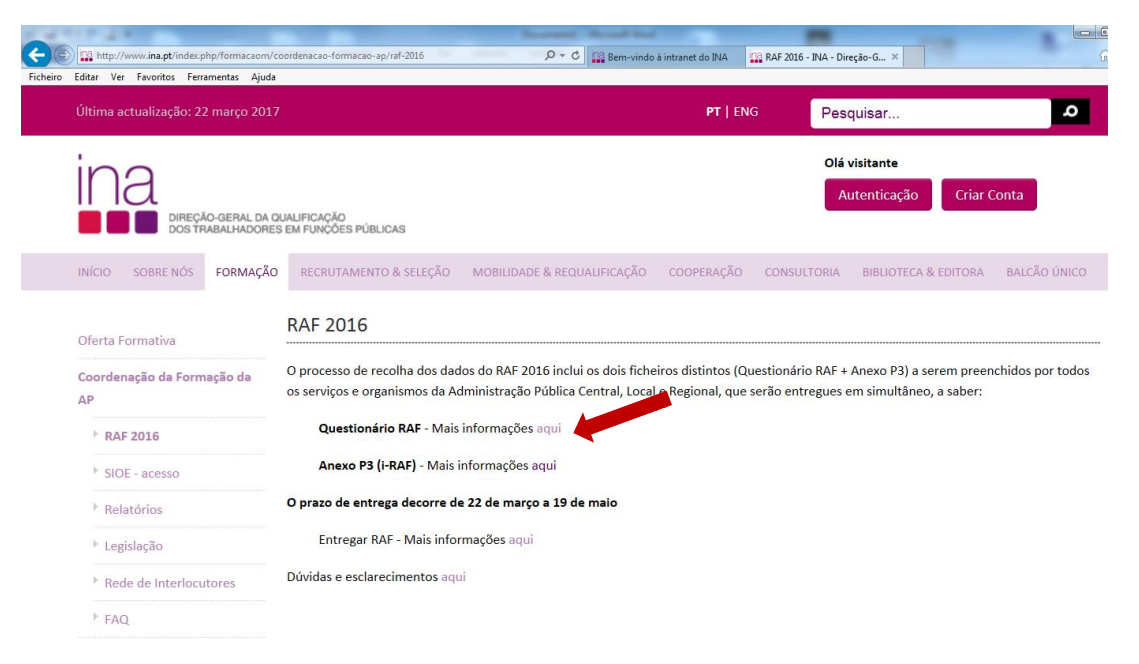

**Questionário RAF** escolha a opção **Descarregar Questionário-RAF 2016:**

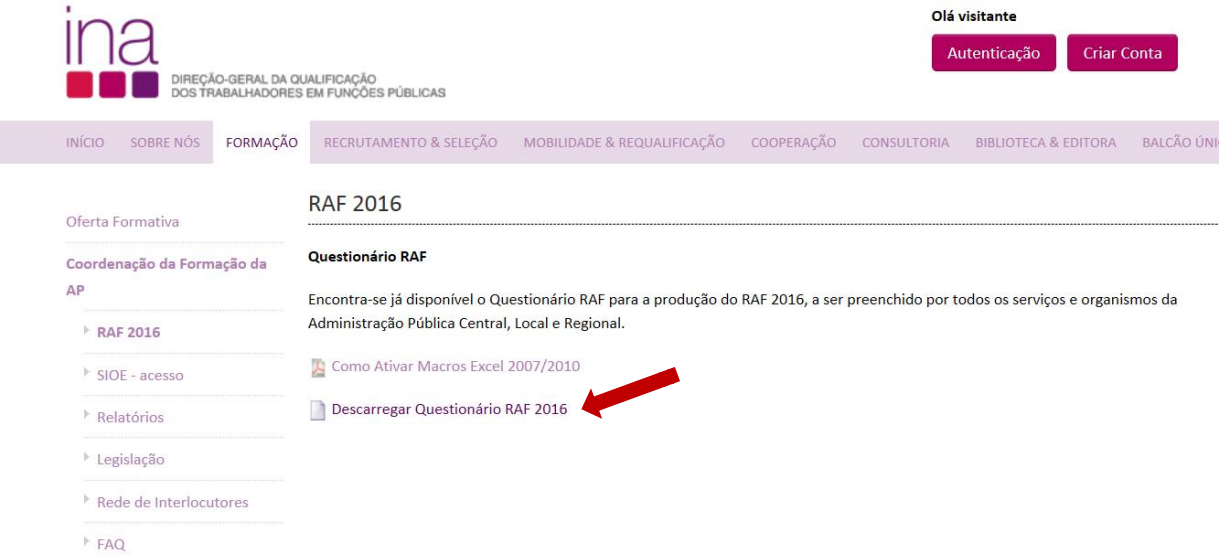

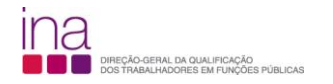

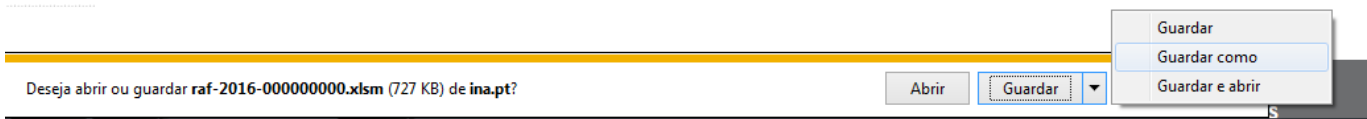

### Escolha «**Guardar como**»

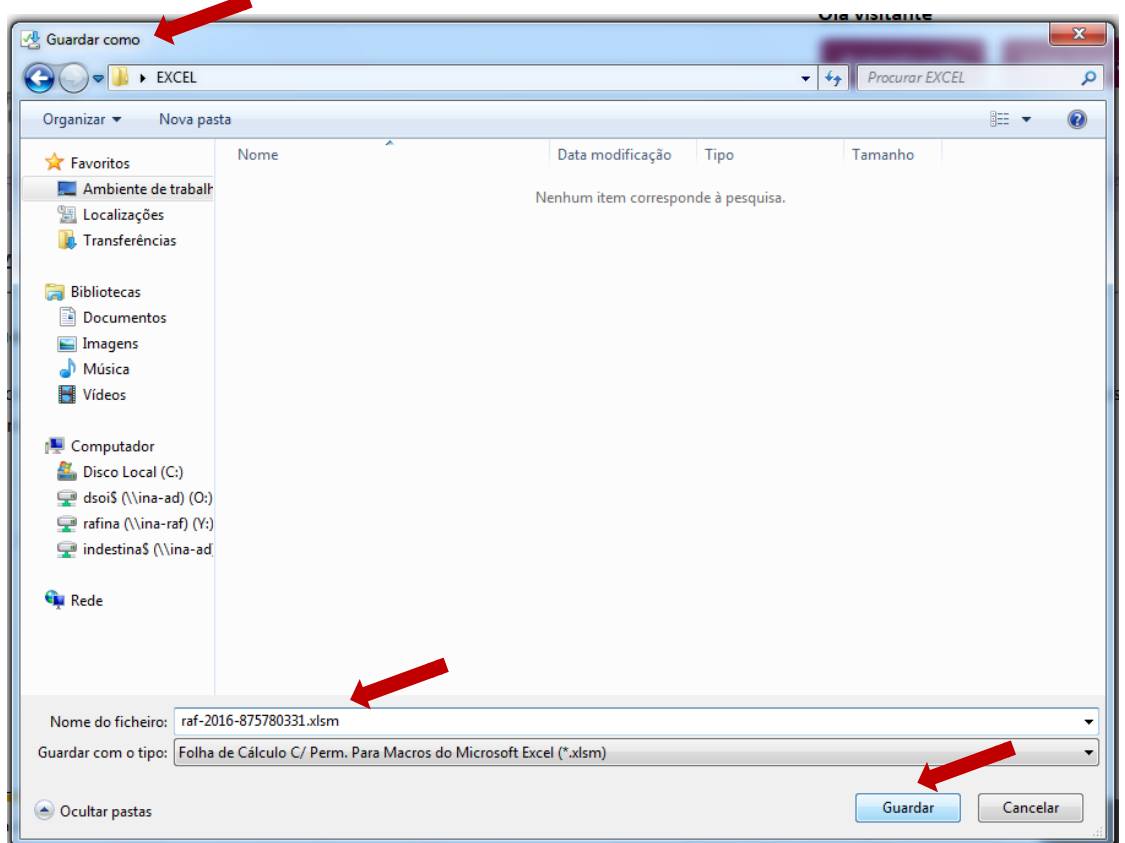

e grave-o obrigatoriamente no formato.*xlsm* (versão Excel - livro com permissão para Macros de Excel) e atribua o seguinte nome ao Questionário:

## **RAF-AAAA-CCCCCCCCC.xlsm** em que:

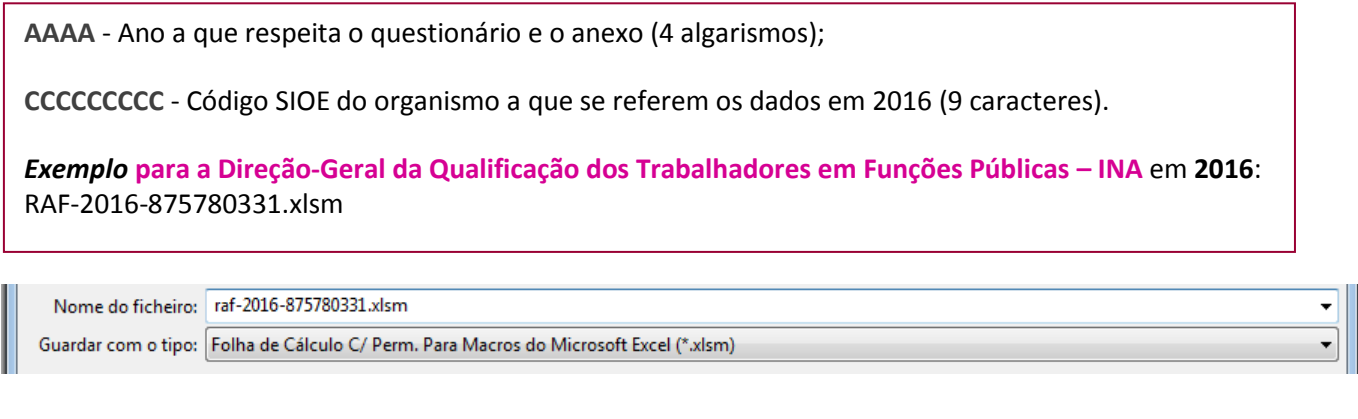

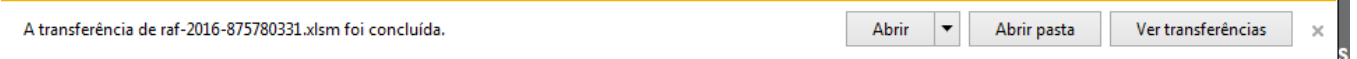

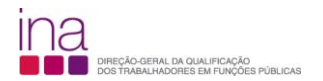

Por uma questão de segurança ao abrir o raf-2016-875780331.xlsm **pela primeira vez** vai aparecer a seguinte mensagem:

raf-2016-875780331.xlsm (Vista Protegida) – Microsoft Excel

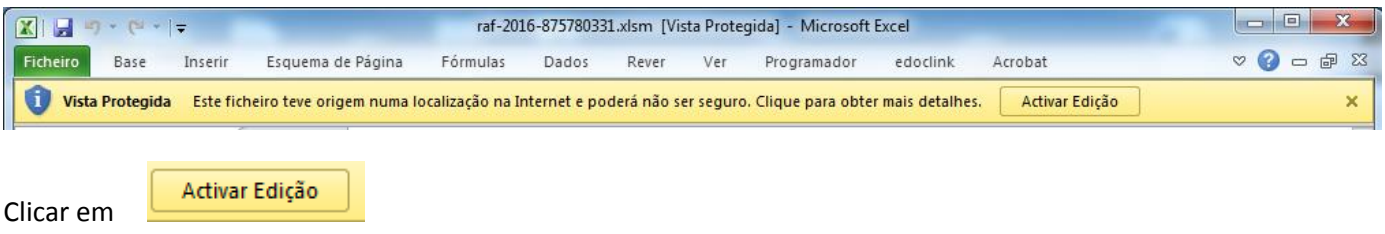

Neste passo **na eventualidade** de lhe aparecer a mensagem:

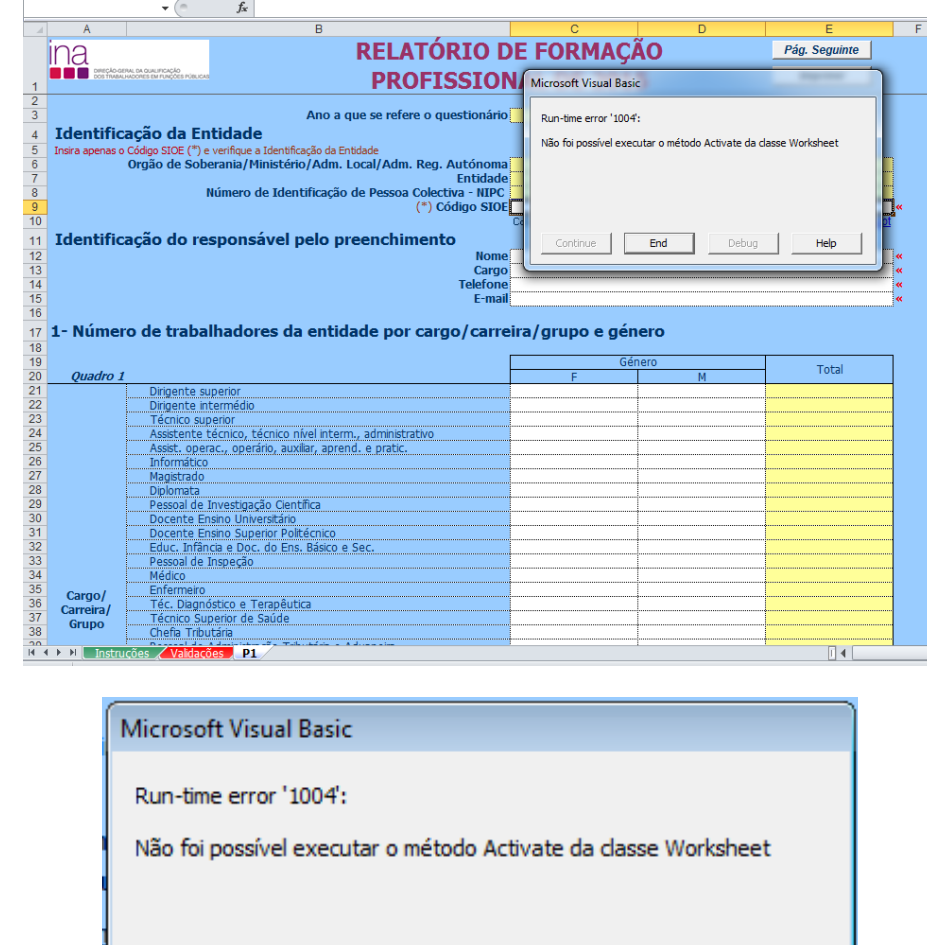

End

Continue

Debug

Help

Clicar em

 $E<sub>nd</sub>$ 

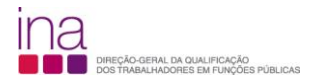

**É aconselhável fechar** o Questionário (Exemplo: raf-2016-875780331.xlsm) **e voltar a abri-lo**, para garantir que abre corretamente.

Atenção quando fechar o Questionário e como não está ainda preenchido surgirá a seguinte mensagem:

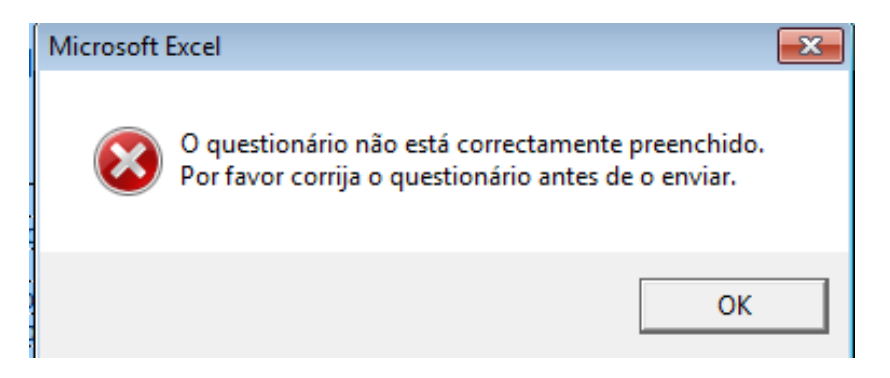

Selecione OK.

**De seguida preencha o Questionário RAF**.